# **F5 HashiCorp Workshop Documentation**

**F5 Networks, Inc.**

**2020 03 06**

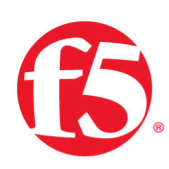

### F5 2020 Read The Docs Guide

## F5 HashiCorp Workshop

F5 Networks, Inc.

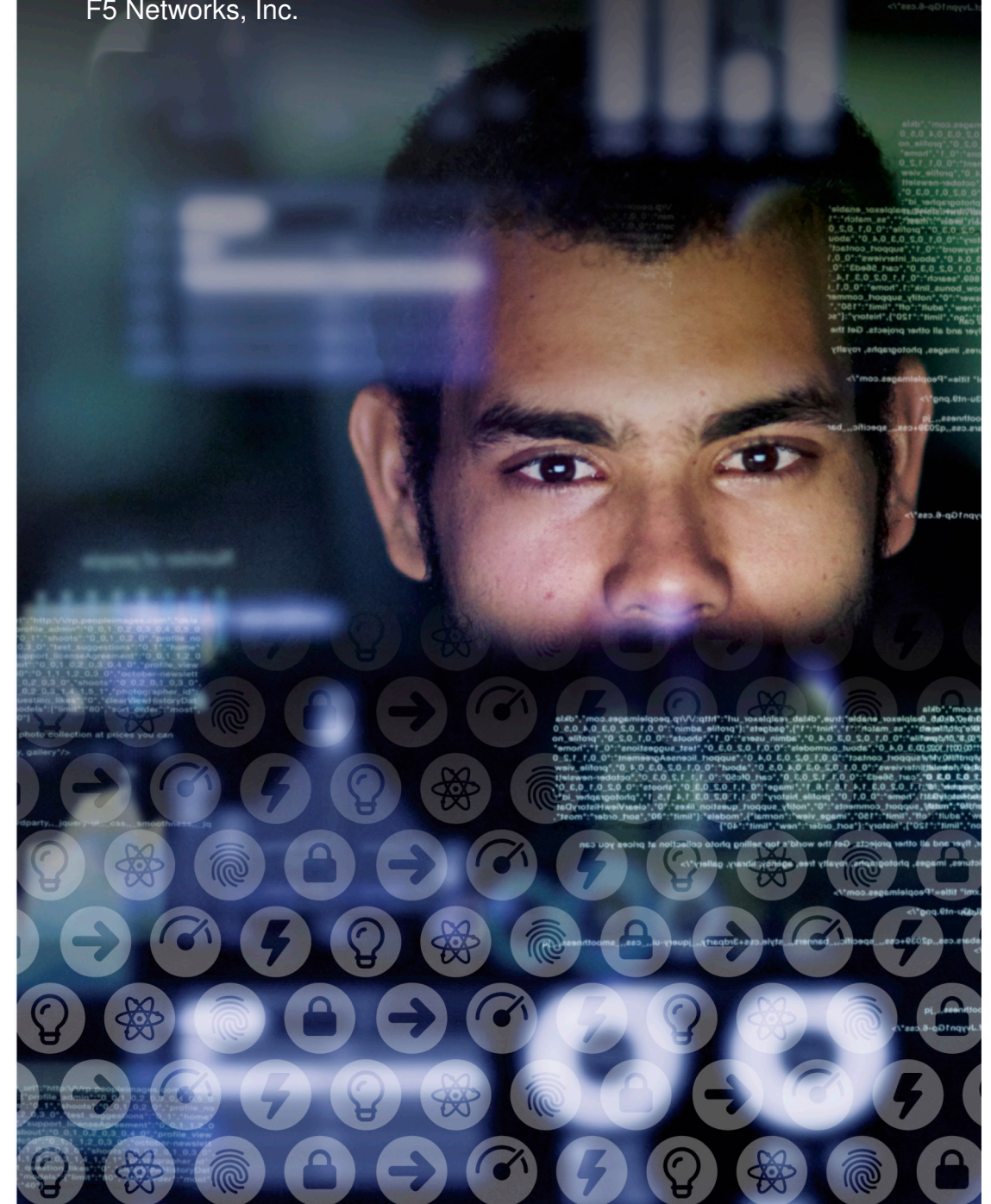

### **Contents:**

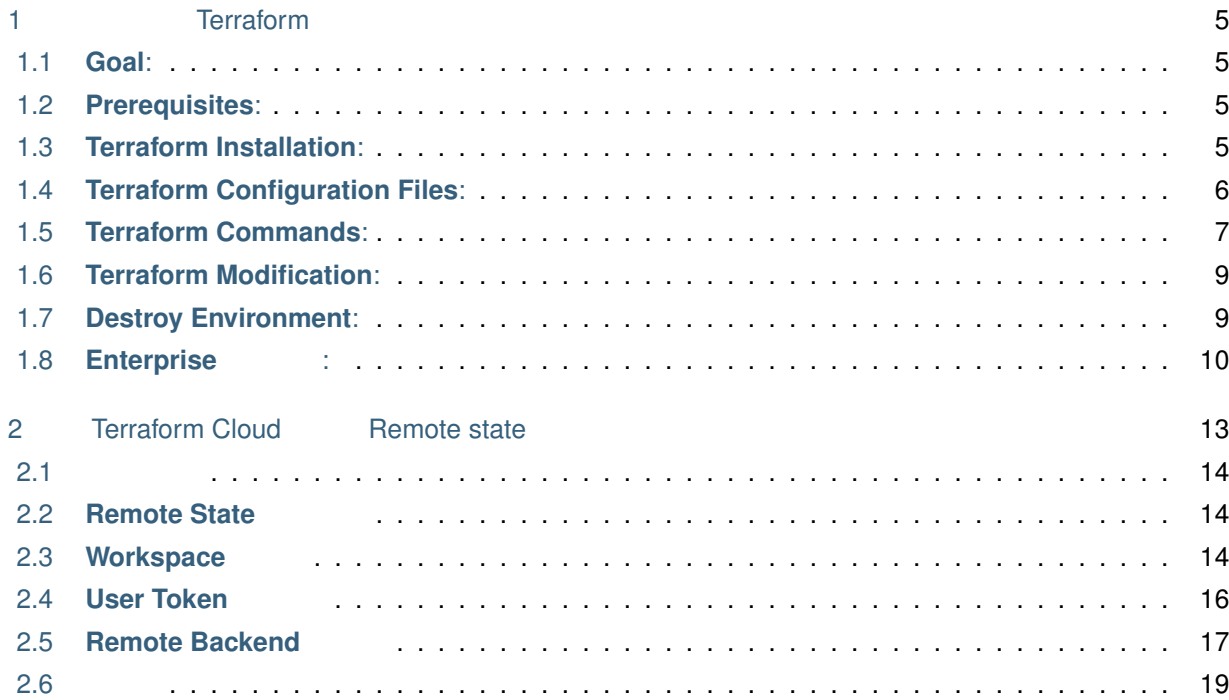

### **Terraform**

### <span id="page-6-1"></span><span id="page-6-0"></span>**1.1 Goal:**

contract of the original contract and AWS Human AWS Human AWS Human AWS Human AWS Human AWS Human AWS Human AWS

### <span id="page-6-2"></span>**1.2 Prerequisites:**

• The PC Terraform

### <span id="page-6-3"></span>**1.3 Terraform Installation:**

1. Terraform 
and the contraction of the contraction of the state of the state of l[\(https://www.terraform.io/downloads.html](https://www.terraform.io/downloads.html))

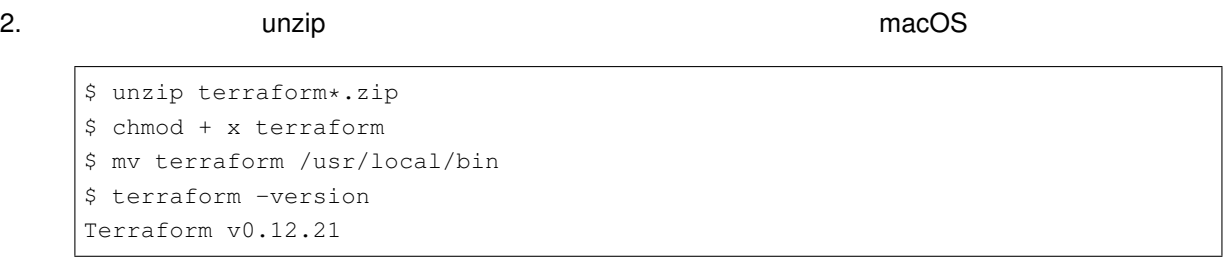

[try-terraform-on-windows/](https://dev.classmethod.jp/tool/try-terraform-on-windows/)

: Windows **being the United States of the Microsoft** [https://dev.classmethod.jp/tool/](https://dev.classmethod.jp/tool/try-terraform-on-windows/)

*1*

 $3.$ 

```
$ mkdir -p tf-workspace/hello-tf
$ cd tf-workspace/hello-tf
```
### <span id="page-7-0"></span>**1.4 Terraform Configuration Files:**

1. Terraform **Terraform 3. Pro**novation Terraform 3. Product in the state of the state of the state of the state of the state of the state of the state of the state of the state of the state of the state of the state of th

Configuration Language'

**'**main.tf' 'vaiables.tf'という二つのファイルを作ってみます。**'**main.tf'はその名の通り Terraform のメ Terraform **Terraform Terraform Terraform** 

```
$ cat <<EOF > main.tf
terraform {
   required_version = "~> 0.12"
}
provider "aws" {
   access_key = var.access_key
   secret_key = var.secret_key
   token = var.session_token
   region = var.region
}
resource "aws_instance" "hello-tf-instance" {
ami = var.ami
count = var.hello_tf_instance_count
instance_type = var.hello_tf_instance_type
tags = {Name = var.instance_name
}
}
EOF
```
#### 2. variables.tf

```
$ cat << EOF > variables.tf
variable "access_key" {}
variable "secret_key" {}
variable "session_token" {}
variable "region" {}
variable "ami" {}
```
 $($ 

(前のページからの続き)

```
variable "instance_name" {}
variable "hello_tf_instance_count" {
   default = 1}
variable "hello_tf_instance_type" {
   default = "t2.micro"}
EOF
```
### <span id="page-8-0"></span>**1.5 Terraform Commands:**

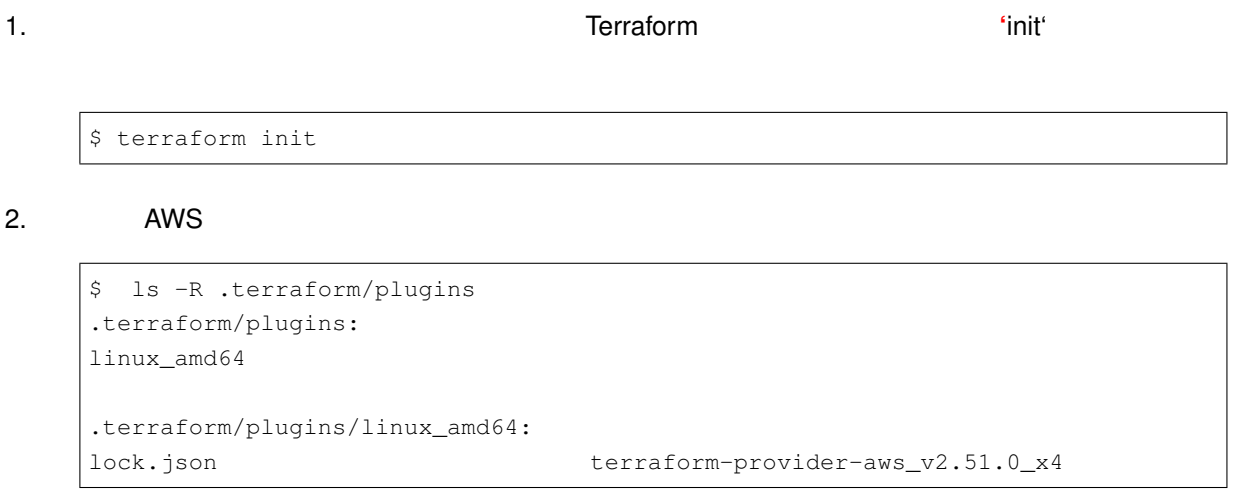

3. vidan' 'apply' and the set of the AWS aws cli the aws cli

```
$ aws ec2 describe-instances --query "Reservations[*].Instances[*].
,→{InstanceId:InstanceId,State:State,Name:Tags[?Key=='Name']|[0].Value}"
[]
      \overline{aws}Services v Resource Groups v DEC2 CloudFormation \frac{1}{2} VPC \star Q terry_ec2_role/test2@f5hashic... v Singapore v Singapore v
 New EC2 Experience
                           Launch Instance \mathbf{v}ect Actions v
                                                                                                                                        \Delta \theta \phi \theta\bullet \mathbb{R} \leq None found \Rightarrow \mathbb{R}EC2 Dashboard New
                           Q. Filter by tags and attributes or search by keyword
  Events
                                                                       You do not have any running instances in this region.
  Tags
                                                                    First time using EC2? Check out the Getting Started Guide.
  Reports
                                                                    Click the Launch Instance button to start your own server.
  Limits
 VINSTANCES
                                                                                   Launch Instance
   Instances
   Instance Types
  Launch Templates New
```
の差分を検出し、どのリソースにどのような変更を行うかを確認することができます。**'**apply'はプランに基

4. 'plan' Terraform

- 'tfvars'
- 'terraform apply -vars=\*\*\*'
CLI
- 'TF\_VAR\_\*\*\*'

• Plan

```
$ export TF_VAR_access_key=************
$ export TF_VAR_secret_key=************
$ export TF_VAR_session_token=*********
$ export TF_VAR_instance_name=<enteryourname>
$ export TF_VAR_region=ap-southeast-1
$ export TF_VAR_ami=ami-07ce5f60a39f1790e
$ terraform plan
$ terraform apply
```
#### 5. Apply が終了すると AWS のインスタンスが一つ作られていることがわかるでしょう。AWS のコンソール

#### aws cli

 $\lceil$ 

]

### \$ aws ec2 describe-instances --query "Reservations[\*].Instances[\*]. *,→*{InstanceId:InstanceId,State:State,Name:Tags[?Key=='Name']|[0].Value}"

```
{
    "InstanceId": "i-00918d5c9466da418",
    "State": {
        "Code": 48,
        "Name": "running"
    },
    "Name": "xxx"
}
```
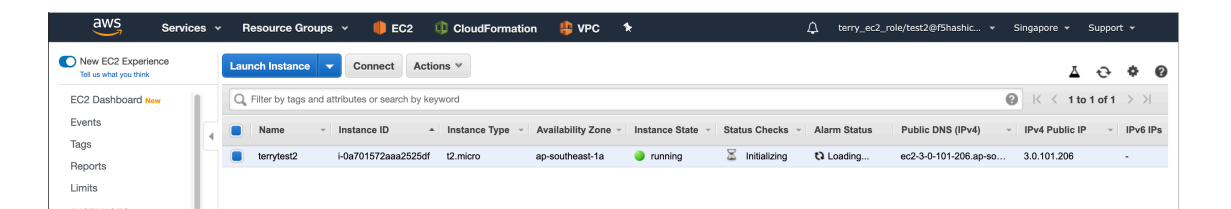

### <span id="page-10-0"></span>**1.6 Terraform Modification:**

1.  $\blacksquare$ 

```
$ export TF_VAR_hello_tf_instance_count=2
$ terraform plan
```

```
$ terraform apply -auto-approve
```
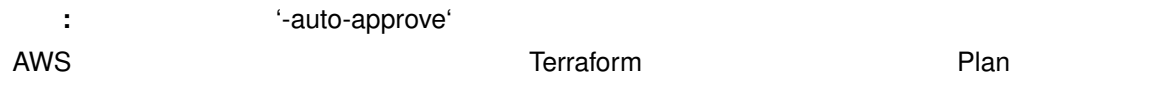

```
$ aws ec2 describe-instances --query "Reservations[*].Instances[*].
,→{InstanceId:InstanceId,State:State,Name:Tags[?Key=='Name']|[0].Value}"
\overline{\phantom{a}}{
        "InstanceId": "i-00918d5c9466da418",
        "State": {
            "Code": 48,
            "Name": "running"
        },
        "Name": "xxx"
    },
    {
        "InstanceId": "i-0b0aea4b4ab27ef4b",
        "State": {
            "Code": 16,
            "Name": "running"
        },
        "Name": "xxx"
    }
]
   aws
```
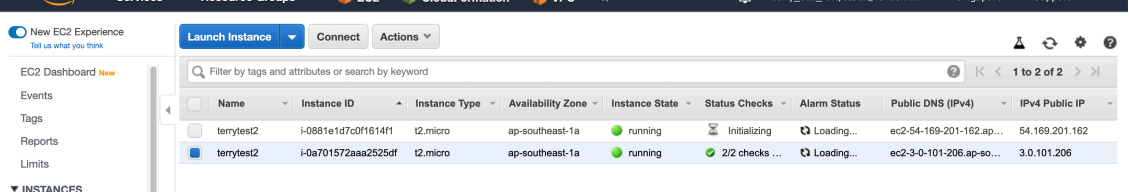

### <span id="page-10-1"></span>**1.7 Destroy Environment:**

1. 'destroy'

```
$ terraform destroy
```
2. 実行ししばらくすると EC2 インスタンスが 'terminated'の状態になってることがわかるはずです。

```
$ aws ec2 describe-instances --query "Reservations[*].Instances[*].
,→{InstanceId:InstanceId,State:State,Name:Tags[?Key=='Name']|[0].Value}"
\overline{\phantom{a}}{
         "InstanceId": "i-00918d5c9466da418",
         "State": {
              "Code": 48,
              "Name": "terminated"
         },
         "Name": "xxx"
    },
    {
         "InstanceId": "i-0b0aea4b4ab27ef4b",
         "State": {
              "Code": 16,
              "Name": "terminated"
         },
         "Name": "xxx"
    }
]
         Services v Resource Groups v DEC2 CloudFormation PVPC *
                                                              △ terry_ec2_role/test2@f5hashic... v Singapore v Support v
```
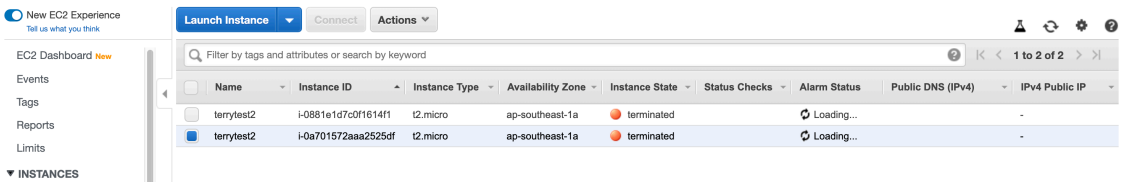

### <span id="page-11-0"></span>**1.8 Enterprise** :

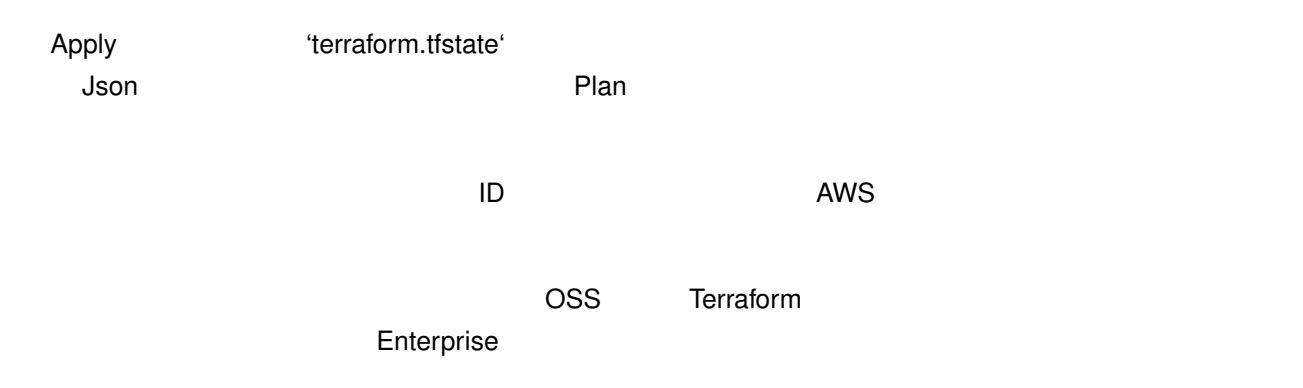

- [State](https://www.terraform.io/docs/state/index.html)
- [Backends](https://www.terraform.io/docs/backends/index.html)
- [init](https://www.terraform.io/docs/commands/init.html)
- [plan](https://www.terraform.io/docs/commands/plan.html)
- [apply](https://www.terraform.io/docs/commands/apply.html)
- [AWS Provider](https://www.terraform.io/docs/providers/aws/index.html)

<span id="page-14-0"></span>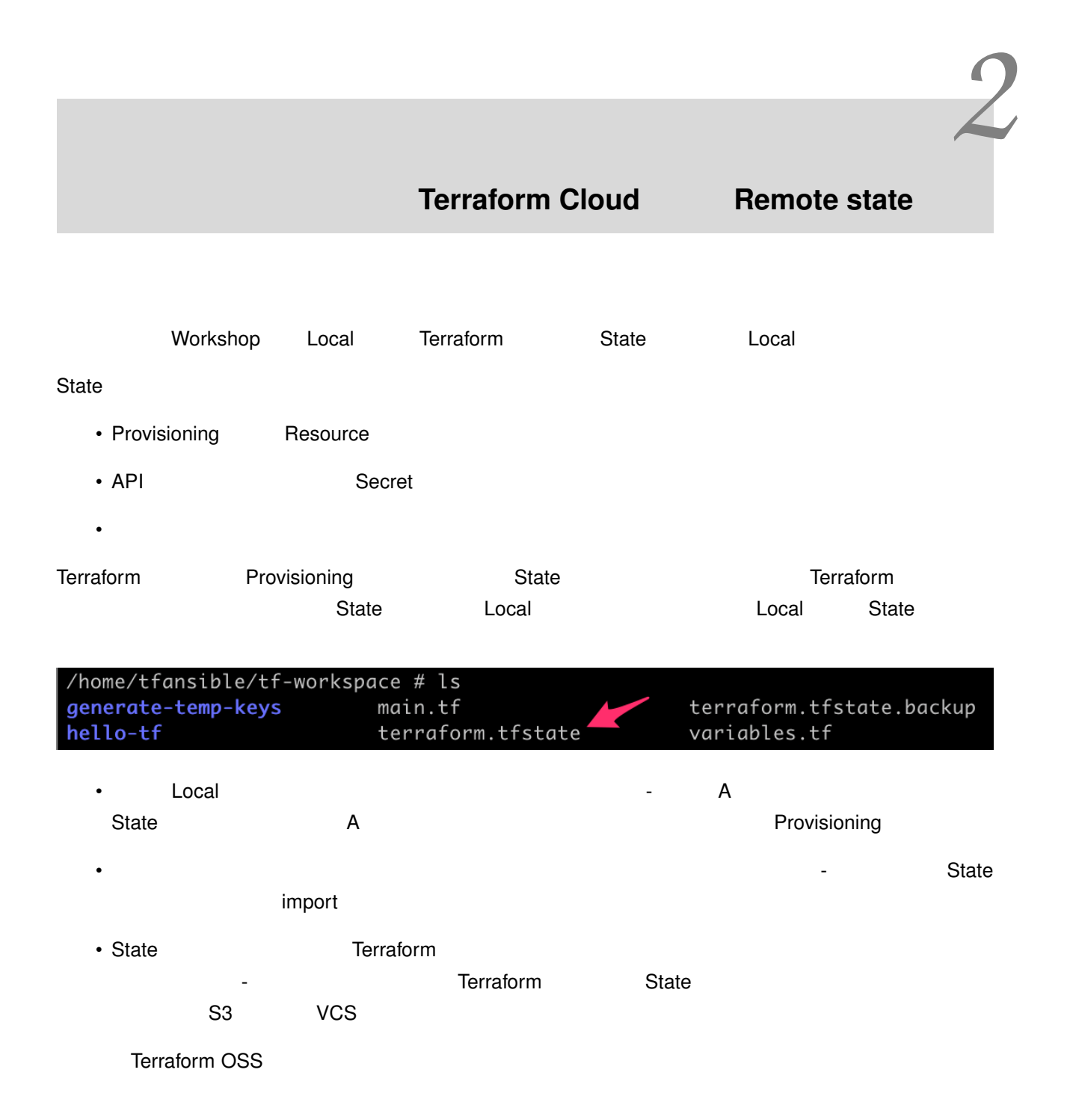

Terraform Cloud Terraform Enterprise 
<br>
Team collaboration Governance **Observance Reserves** Serves And Serves Workshop Workshop

### <span id="page-15-0"></span> $2.1$

1. Workshop Terraform Cloud

<<https://app.terraform.io/signup/account>>

### <span id="page-15-1"></span>**2.2 Remote State**

Terraform cloud Remote State

Remote State

### <span id="page-15-2"></span>**2.3 Workspace**

1. Terraform Cloud Workspace

**: 1 Organization Morkspace Workspace** 

Workspace

+ New workspace

2. **No VCS Connection** 

### **Create a new Workspace**

Workspaces allow you to organize infrastructure and collaborate on Terraform runs.

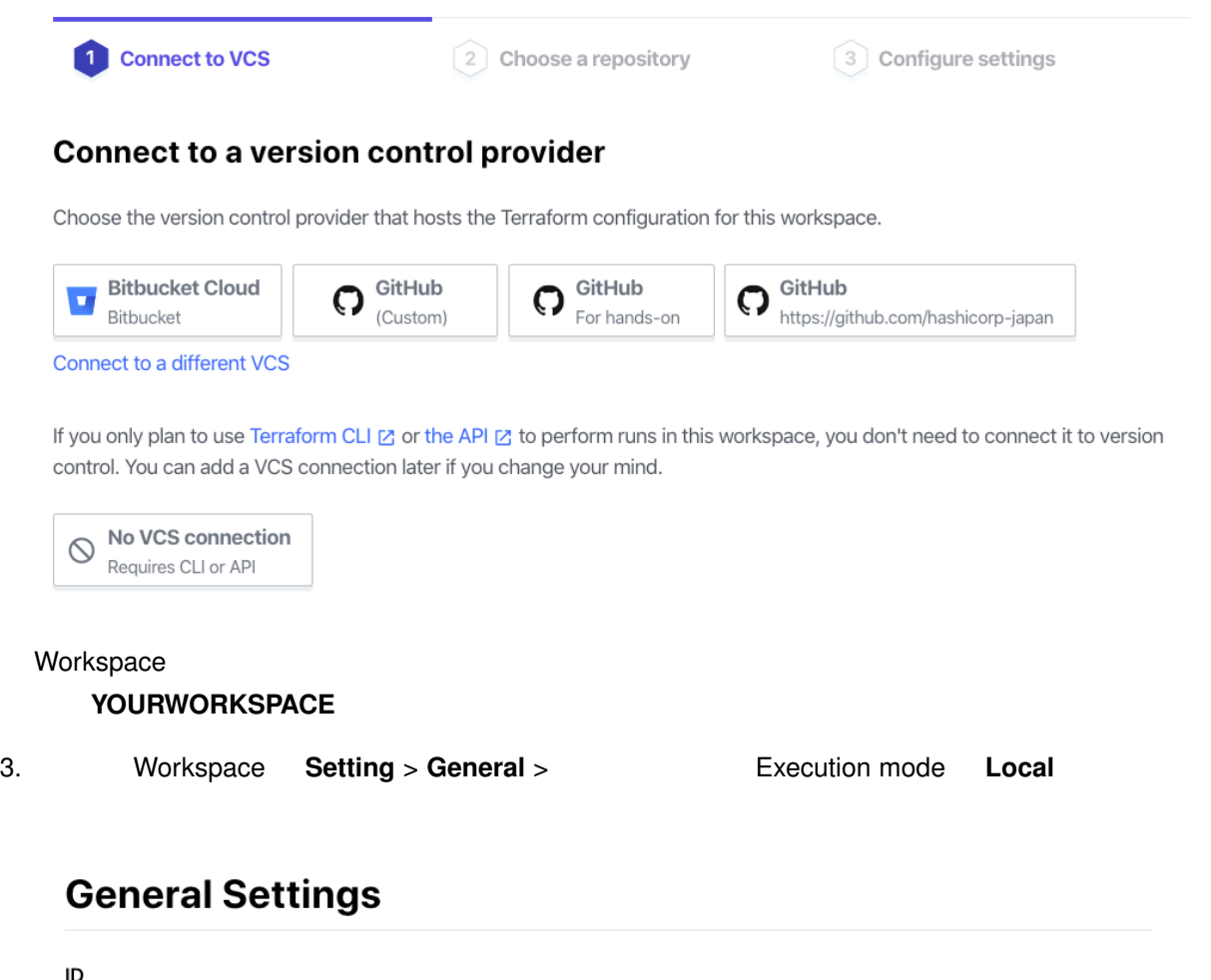

ws-2NvJ5LeiFrLLoFPQ CD

Name

hashicat-aws

#### **Execution Mode**

```
O Remote
```
Your plans and applies occur on Terraform Cloud's infrastructure. You and your team have the ability to review and collaborate on runs within the app.

**O** Local

Your plans and applies occur on machines you control. Terraform Cloud is only used to store and synchronize state.

**Save settings** 

<span id="page-17-0"></span>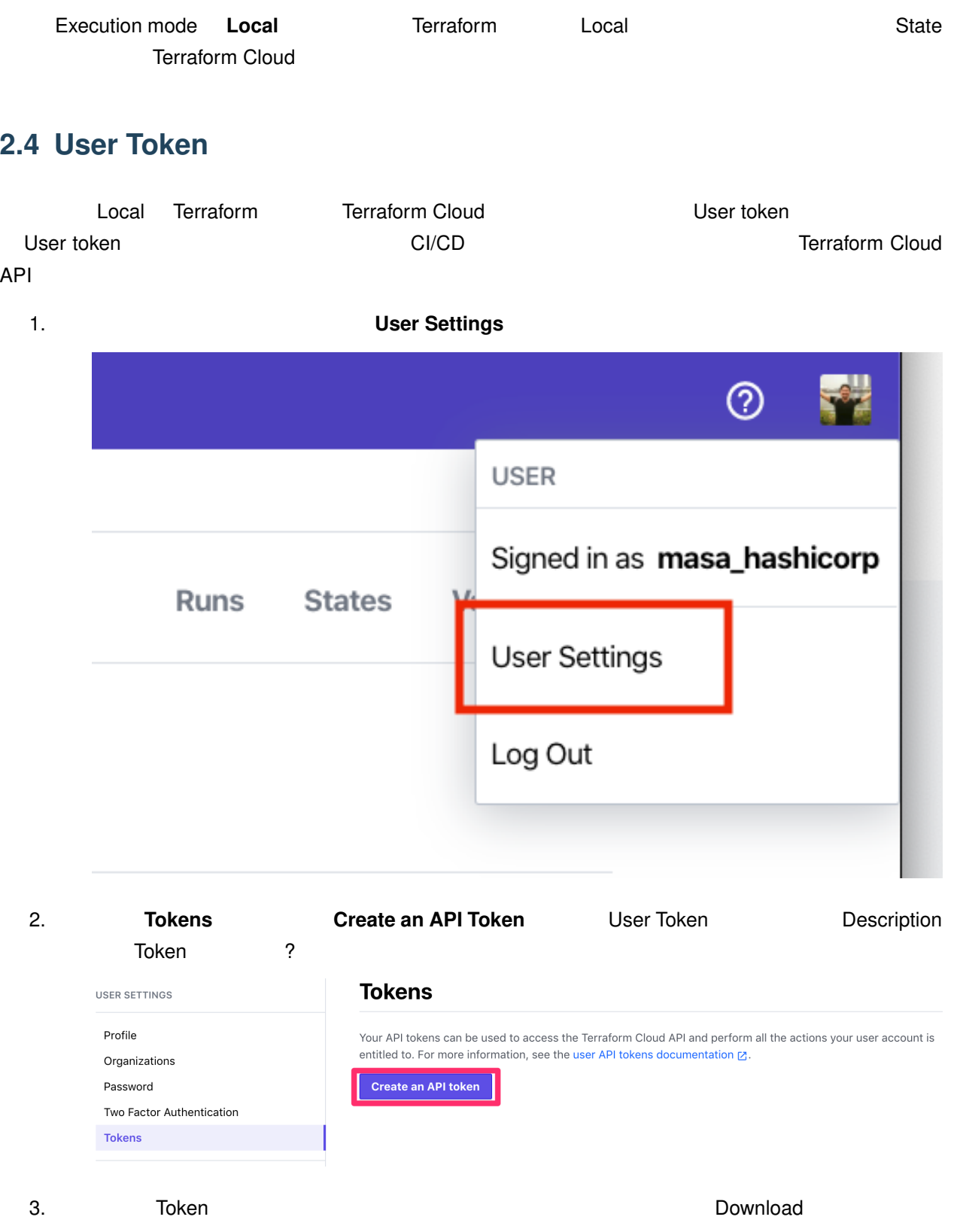

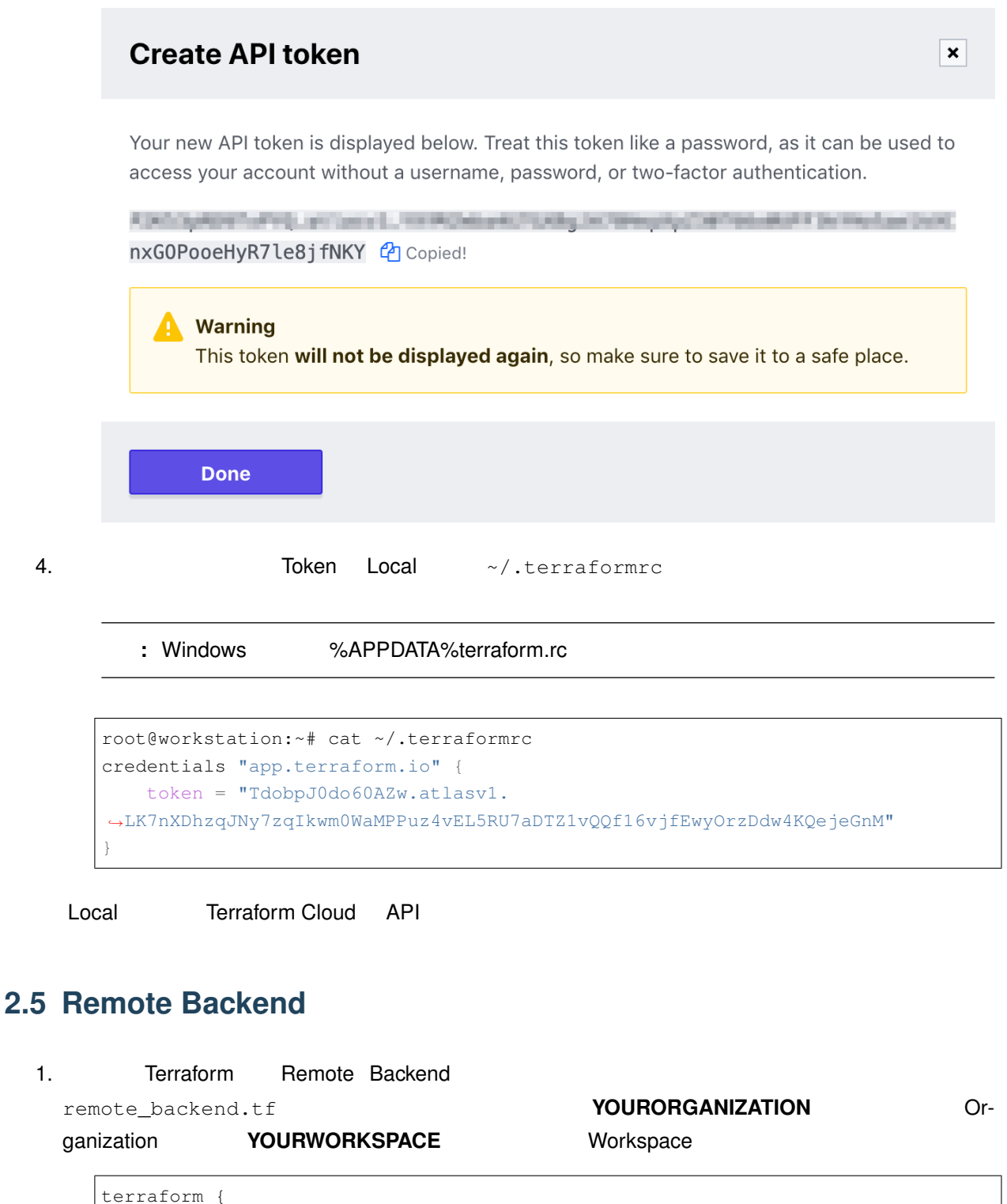

```
backend "remote" {
   hostname = "app.terraform.io"
   organization = "YOURORGANIZATION"
   workspaces {
   name = "YOURWORKSPACE"
```
 $($ 

$$
\begin{array}{|c|c|c|}\n\hline\n\end{array}
$$

2. ここまでの業情が出来ましたら、Terraform ところにはましたら、Terraform ところにはましたら、Terraform ところにはない。

```
terraform init
```
### 3. Workshop State State **The Backend State Backend COVER STATE REMOTE Backend The STATE STATE REST AT A Ves**

root@workstation:~/hashicat-aws# terraform init

```
Initializing the backend...
```
Do you want to copy existing state to the new backend? Pre-existing state was found **while** migrating the previous "local" backend to

*,→*the newly configured "remote" backend. No existing state was found in the newly configured "remote" backend. Do you want to copy this state to the new "remote *,→*"

backend? Enter "yes" to copy and "no" to start with an empty state.

Enter a value: yes

Successfully configured the backend "remote"! Terraform will automatically use this backend unless the backend configuration changes.

4. apply

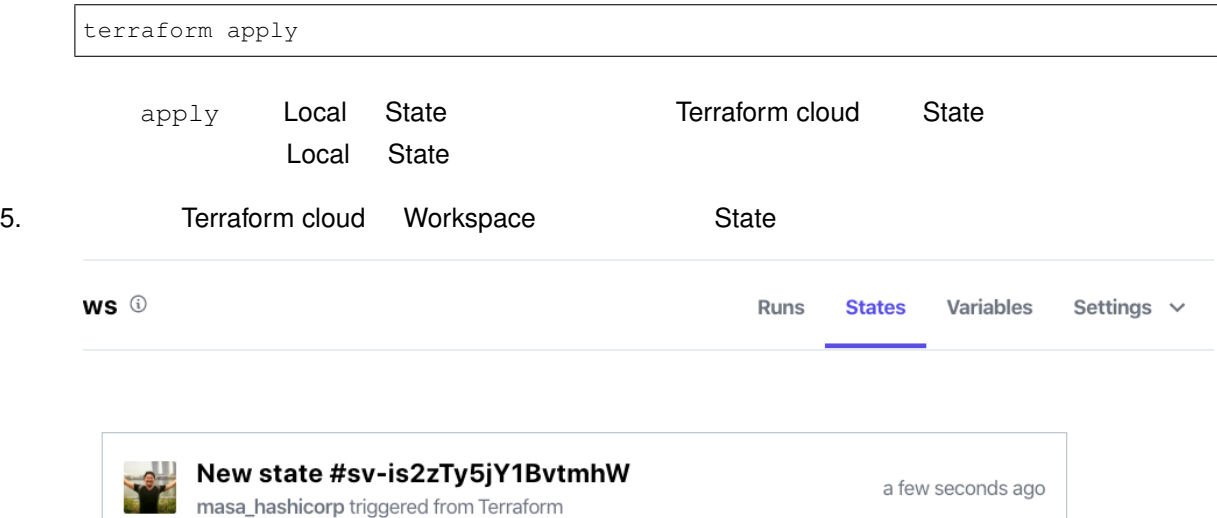

### <span id="page-20-0"></span> $2.6$

emote Backend **Remote Backend Remote Backend CONSERVIEWS** 

 $\mathsf{State}}$  State  $\mathsf{State}}$ 

 $State$ 

Workshop

<[https://github.com/hashicorp-japan/terraform-workshop/tree/master/contents>](https://github.com/hashicorp-japan/terraform-workshop/tree/master/contents)

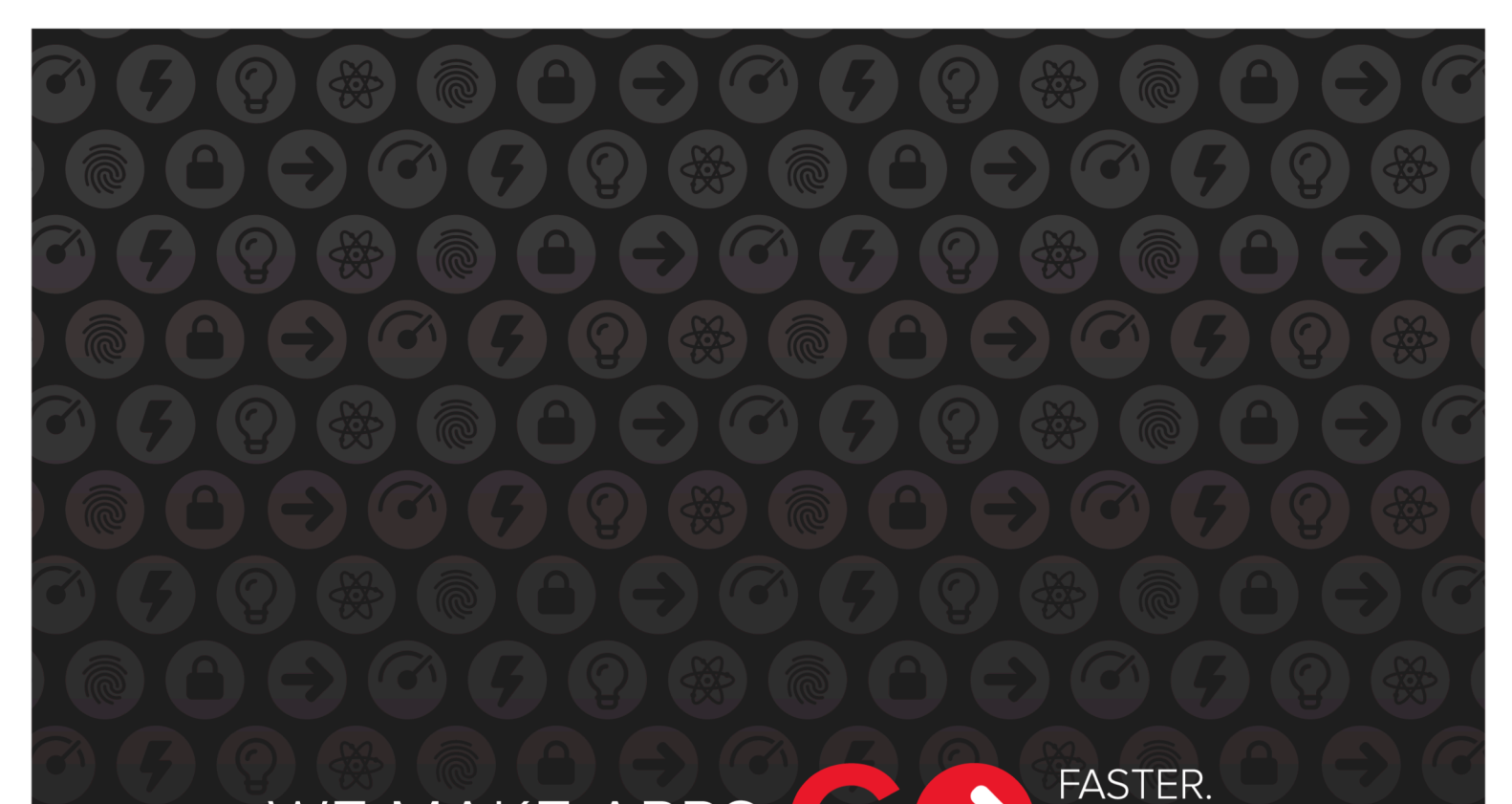

# WE MAKE APPS

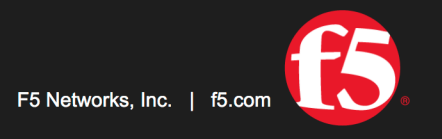

SMARTER.<br>SAFER.

US Headquarters: 401 Elliott Ave W, Seattle, WA 98119 | 888-882-4447 // Americas: info@f5.com // Asia-Pacific: apacinfo@f5.com // Europe/Middle East/Africa: emeainfo@f5.com // Japan: f5j-info@f5.com<br>©2017 F5 Networks, Inc. products, services, or company names referenced herein may be trademarks of their respective owners with no endorsement or affiliation, express or implied, claimed by F5. These training materials and documentation are F5 Confidential Information and are subject to the F5 Networks Reseller Agreement. You may not share these training materials and documentation with any third party without the express written permission of F5.